## Application « collecte des déchets »

La communauté d'agglomérations du Pays de Meaux propose de nouveaux services concernant la collecte des déchets, ce afin de mieux répondre aux enjeux actuels.

La connexion à ces services en ligne se fait à l'adresse ci-dessous :

[http://www.pays.meaux.fr/apps/jour\\_collecte/adresse.php](http://www.pays.meaux.fr/apps/jour_collecte/adresse.php)

Une page vous permet de renseigner votre adresse. Commencez à taper les premières lettres / chiffres de chaque champ et cliquez sur la proposition correspondante qui apparaît en dessous. Une fois tous les champs entrés, cliquez sur le bouton valider qui doit apparaître en vert.

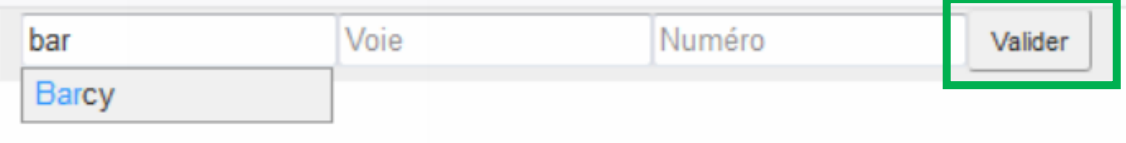

Une nouvelle page vous présente alors l'ensemble des informations relatives à la collecte des déchets propres à votre adresse:

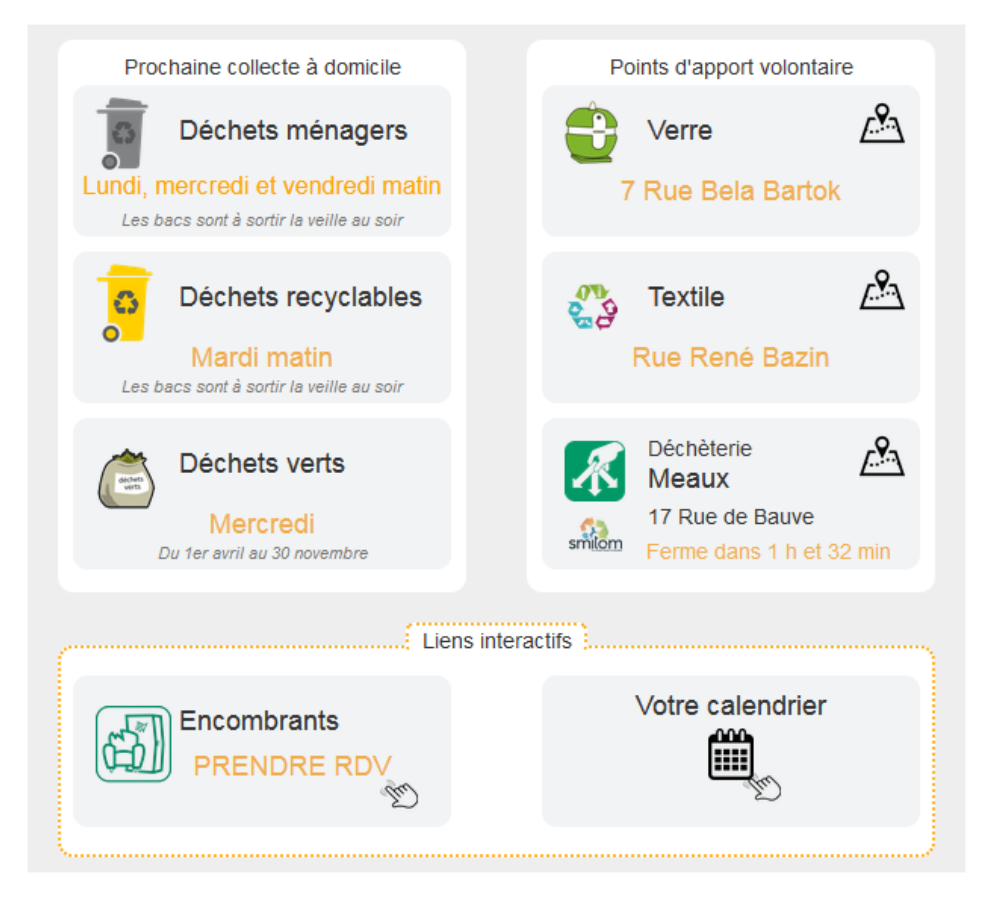

On y trouve :

- La prochaine collecte à domicile des différentes catégories de déchets: ménagers, recyclables et déchets verts.
- Les points d'apport volontaire (verre et textile) avec une vue sur leur positionnement ainsi que la déchèterie la plus proche avec son créneau d'ouverture et l'itinéraire pour s'y rendre depuis l'adresse indiquée.
- Deux liens interactifs avec :
	- o un calendrier des dates à retenir pour votre adresse (rubrique « Votre calendrier »),
	- o la prise de RDV pour les encombrants comme détaillée ci-après.

Pour prendre RDV pour un ramassage de vos encombrants, cliquez sur la rubrique correspondante puis remplissez les informations demandées.

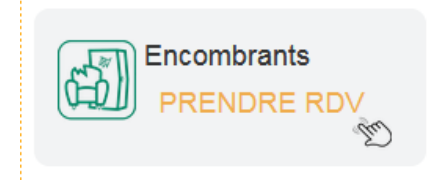

Une fois toutes les informations entrées, cliquez sur le bouton soumettre qui doit apparaître en vert.

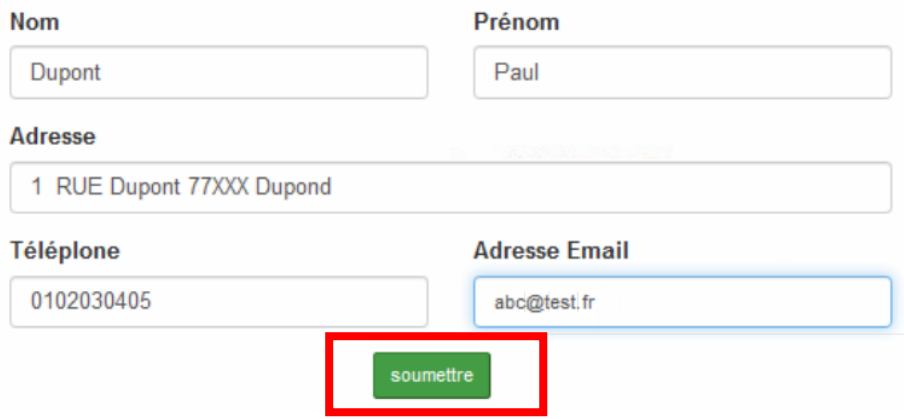

Vous recevrez un mail de demande de confirmation au moyen d'un code comme illustré ci-dessous :

Bonjour, Code à saisir pour accéder à votre prise de rendez-vous  $-ZFIWP$ \*ceci est un message automatique "merci de ne pas y répondre

*Remarque* : ce mail peut se trouver dans les spams de votre boîte.

Entrez ce code dans la fenêtre de l'application puis valider.

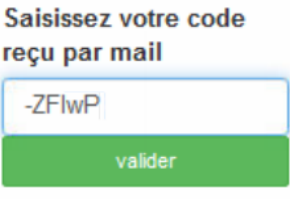

Dans cette nouvelle fenêtre, ajouter le nombre d'objets correspondants aux types d'encombrants acceptés au moyen des signes mathématiques situés à leur gauche, puis valider votre liste.

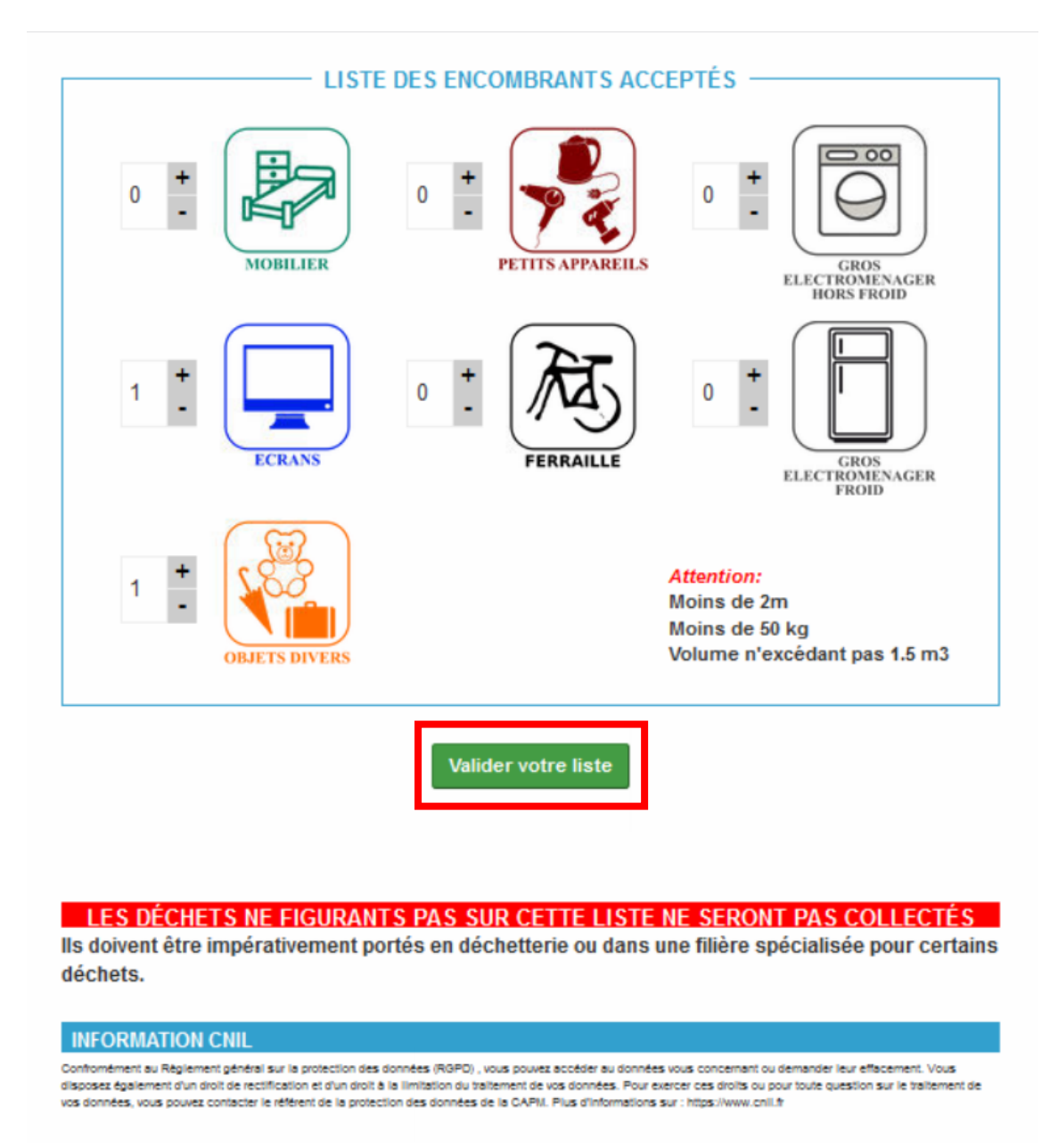

*Remarque* : le détail des objets acceptés par catégorie est accessible au survol du curseur de souris sur les icones correspondantes.

Un message d'avertissement apparaît, cliquez sur poursuivre.

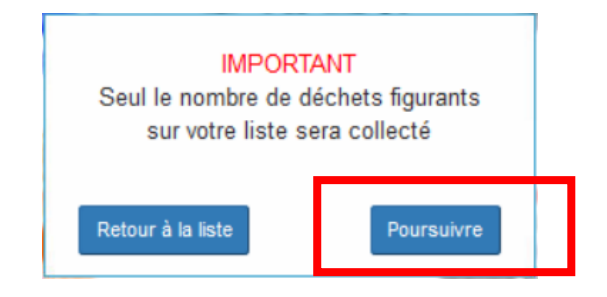

Cliquez ensuite sur une date souhaitable parmi les propositions figurant dans le tableau proposé comme ci-dessous :

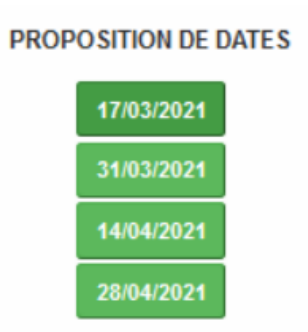

Une fenêtre vous confirme enfin cette prise de RDV qui sera doublée d'un mail.

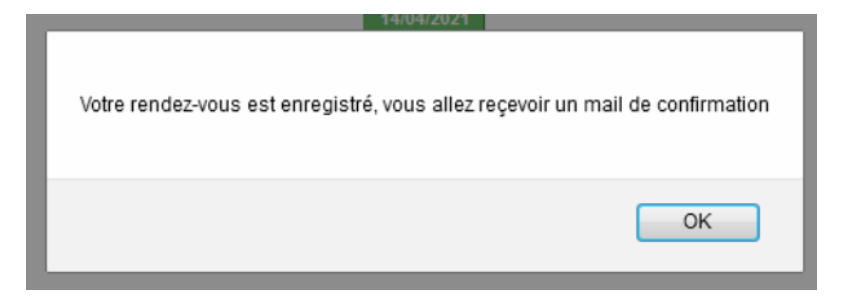